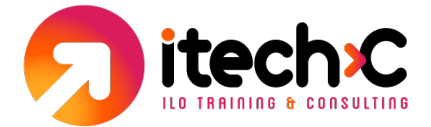

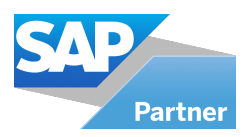

## **Guía Learning HUB**

Pasos a seguir cuando ya tienes una cuenta de training.sap.com

- 1. Ingresar a training.sap, con tu Snumber o también puedes ingresar con el correo electrónico en el cual te llegaron tus accesos a tu Learning HUB.
- 2. Una vez que hayas ingresado a tu cuenta, dale clic en el icono de usuario e ingresa a la sección de "Mis cursos o My training".
- 3. En la sección te debe de aparecer lo siguiente:
	- a. Si adquiriste un Learning HUB, Solution Edition te debe de aparecer:
		- i. Acceso a tu Learning HUB
		- ii. Acceso al servidor remoto (60 horas)
		- iii. Dos oportunidades para certificarte en cualquier curso o academia
	- b. Si adquiriste un Learning HUB, Professional Edition te debe de aparecer:
		- i. Acceso a tu Learning HUB
		- ii. Acceso al servidor remoto (60 horas)
	- c. Si adquiriste un Learning HUB, Business Edition te debe de aparecer: i. Solo el acceso a tu Learning HUB
	- d. Importante: la suscripción al Learning HUB, servidor remoto y las dos oportunidades tienen una vigencia de 1 año a partir de que te llego el correo de confirmación por parte de training.mexico@sap.com.
- 4. Para ingresar a tu Learning HUB, favor de dar clic al botón "Access SAP Learning HUB".
- 5. Una vez que hayas ingresado te debe de aparecer lo siguiente:

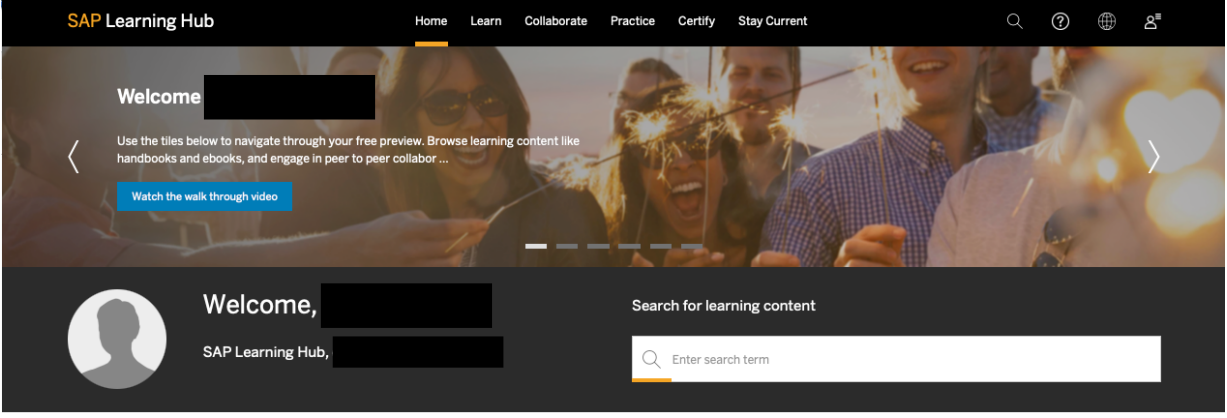

My Learning Plan View all | Completed Courses

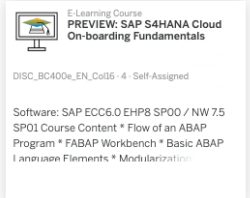

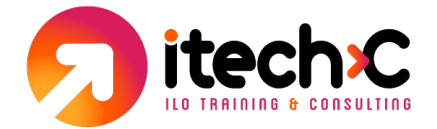

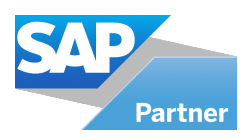

## 6. Al final de la página te debe de aparecer estas tres opciones:

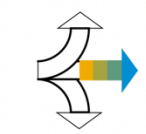

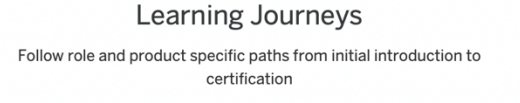

**Browse Journeys** 

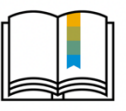

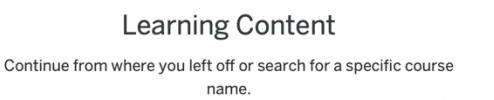

**Browse content** 

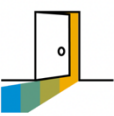

**Explore the Learning Room Home** 

Ask your questions in the Welcome Room and get a feel for the Learning Room layout & concept

Go to the Learning Room home

7. Learning Journeys es donde vas a buscar todos los cursos disponibles en el Learning HUB que adquiriste. SAP Learning Journeys proporciona contenido de aprendizaje gratuito y fácil de navegar, el cual te va a ayudar a obtener las habilidades necesarias para una certificación de SAP. Encuentra el viaje adecuado para tus necesidades de aprendizaje específicas y alcanza tus objetivos de aprendizaje rápidamente.

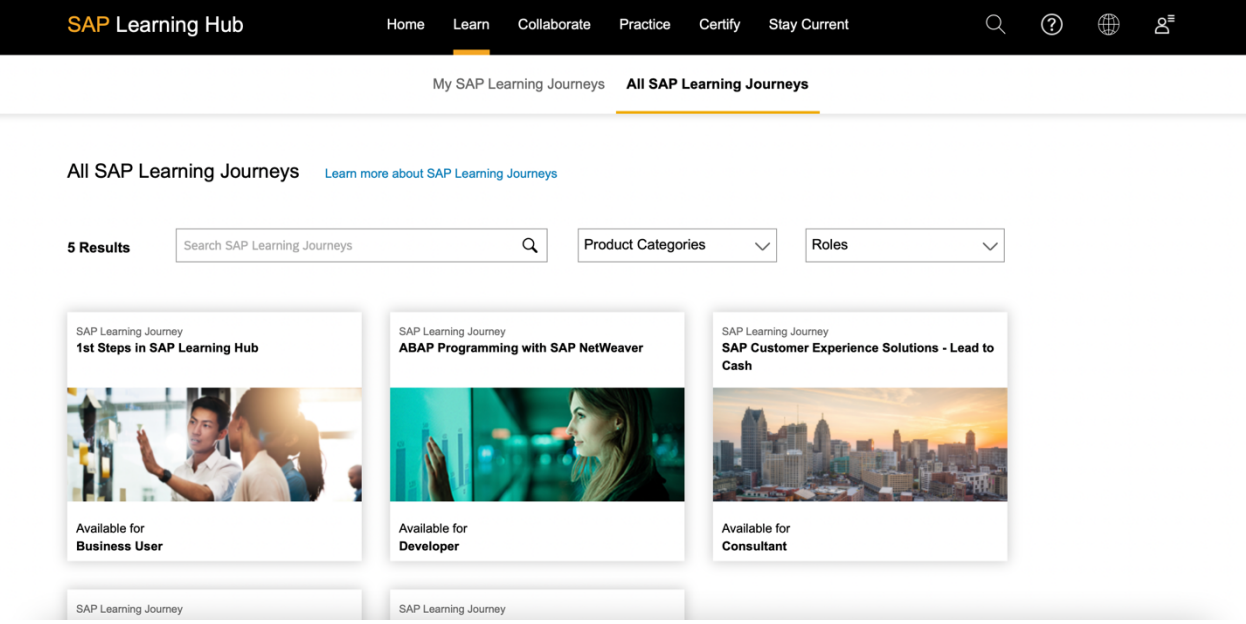

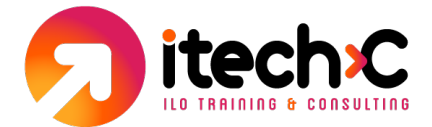

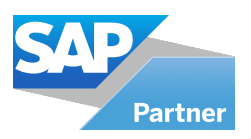

8. Learning Content, es donde te va a aparecer todos los cursos que hayas agregado a tu cuenta.

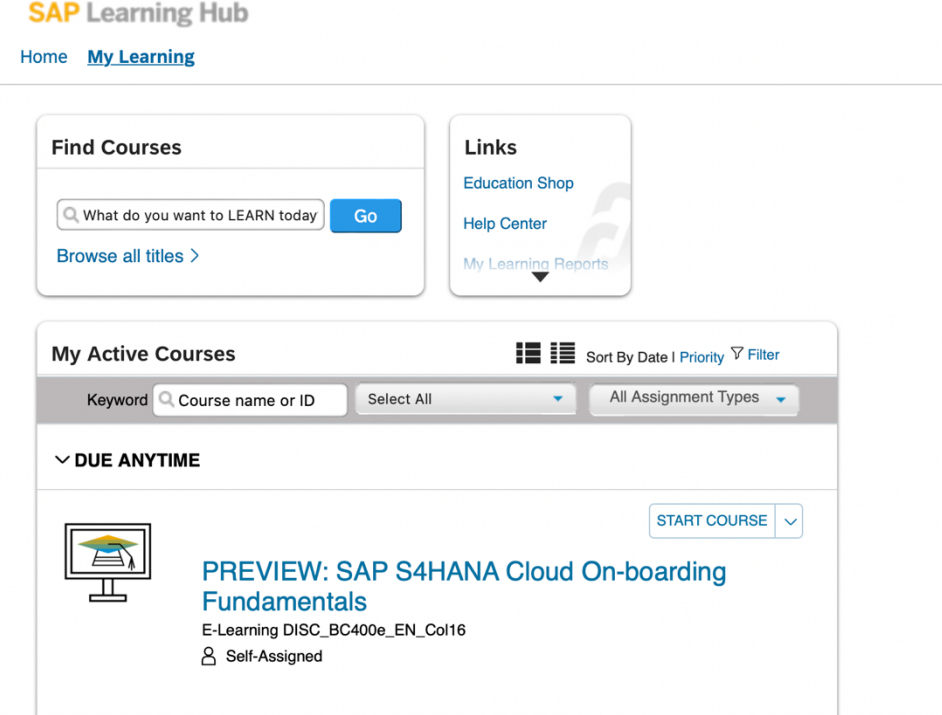

9. Learning Rooms, es un foro de discusión donde tú puedes hacer preguntas a los usuarios que tienen tú mismo Learning hub y también podrás hacer preguntas a múltiples instructores avalados por SAP.

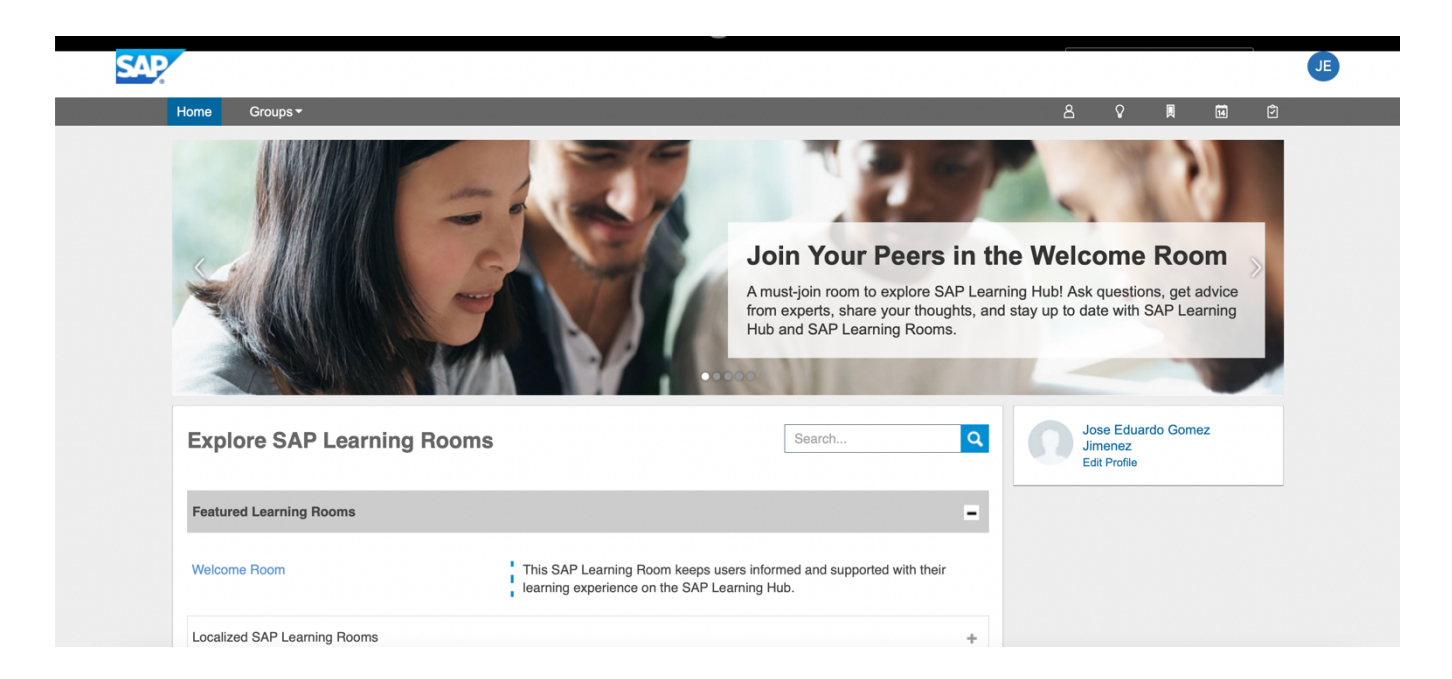

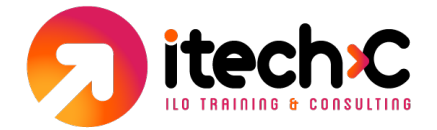

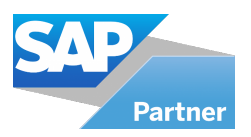

10. Una vez que hayas seleccionado el Learning Journey que quieres certificarte te deben de aparecer todos los cursos que tienes que tomar para poderte certificar en ese tema.

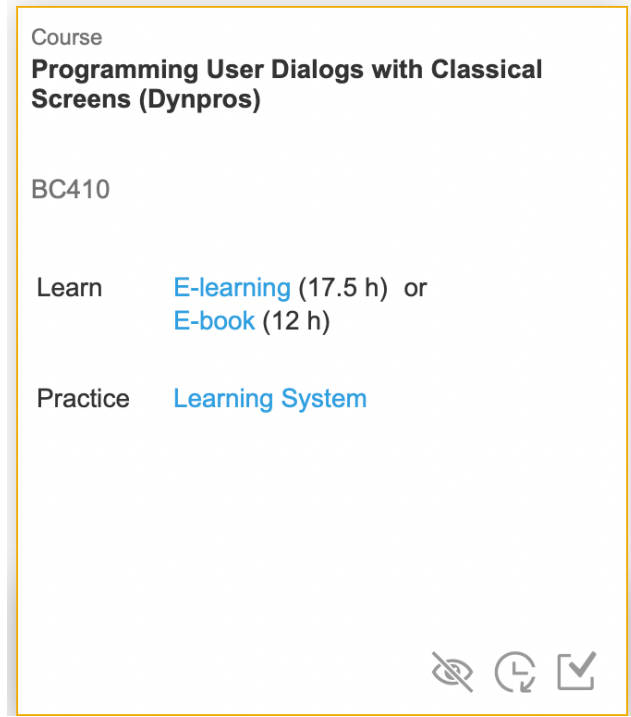

- 11. Los métodos de aprendizaje son los siguientes:
	- a. **E-Book:** es el manual de curso
	- b. **E-Learning:** es el manual del curso explicado en video por un consultor experto por SAP.
	- c. **Practice Learning System:** es el acceso al servidor remoto para realizar los ejercicios prácticos.
	- d. **Self-test:** es una estrategia de aprendizaje en la que primero estudias el material y luego tratas de recordar todo lo que puedas, o responde preguntas específicas, sin volver a mirar el material.
- 12. Cada curso tiene diferentes métodos de aprendizaje, hay algunos que solo incluyen un método o incluyen todos.
- 13. Para agregar el curso a tu cuenta solo debes de seleccionar el método que quieres utilizar y te llevara a otra página donde puedes escoger si quieres empezar el curso o si deseas guárdalo para después. Si seleccionaste **"Save for Later o Guardar para después",** el curso se guardará automáticamente en **"My Learning Content".**
- 14. Si adquiriste un Learning HUB solution o professional Edition, y quieres verificar cuantas horas has consumido del servidor remoto. Dale clic al icono de usuario e ingresa a "Manage Profile".

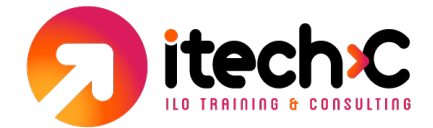

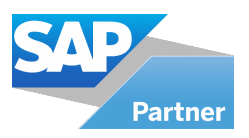

15. Una vez que hayas ingresado dale clic en Learning Subscriptions

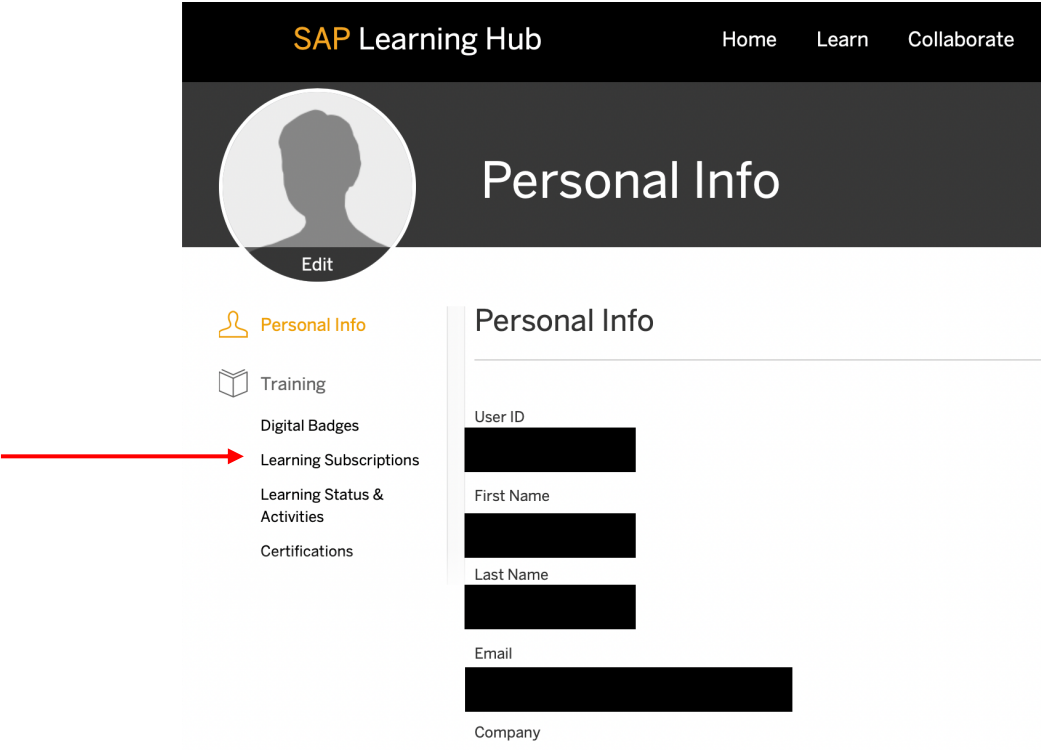

16. En Learning Systems Subscriptions, dale clic en Learning System Subscriptions y te debe de aparecer el total de horas que has consumido en el servidor remoto.

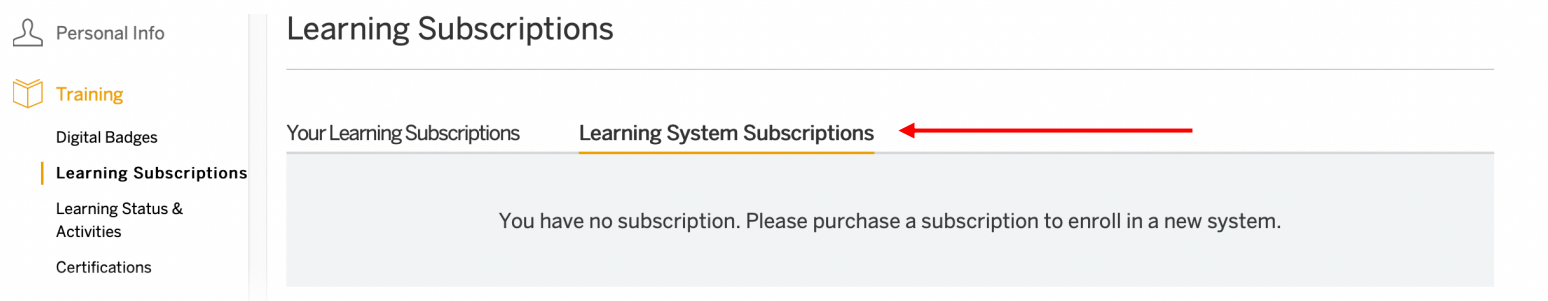

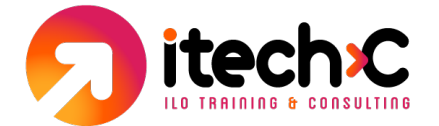

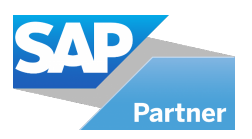

## **Información importante sobre el acceso al servidor remoto:**

- Al adquirir un Learning HUB Solution o Professional Edition, tienes **60 horas** para acceder al servidor remoto.
- Si el curso que seleccionaste tiene acceso al servidor remoto o Practice Learning System, el manual (e-book) te explicará como ingresar.
- Una vez que hayas finalizado con el ejercicio o tienes que pausarlo es muy importante **desloguearte de la computadora virtual. Ya que si solo cierras el navegador las horas van a seguir corriendo y es prácticamente imposible poder recupéralas.**